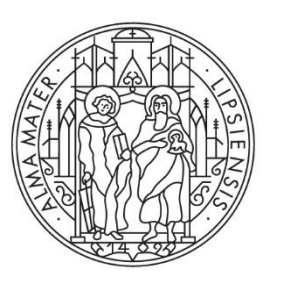

# **UNIVERSITAT LEIPZIG**

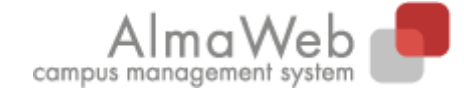

Klickanleitung für Lehrende

# **AlmaWeb-Portal**

Stand 07.11.2023 Redaktion Sachgebiet Studienkoordination studienkoordination@uni-leipzig.de

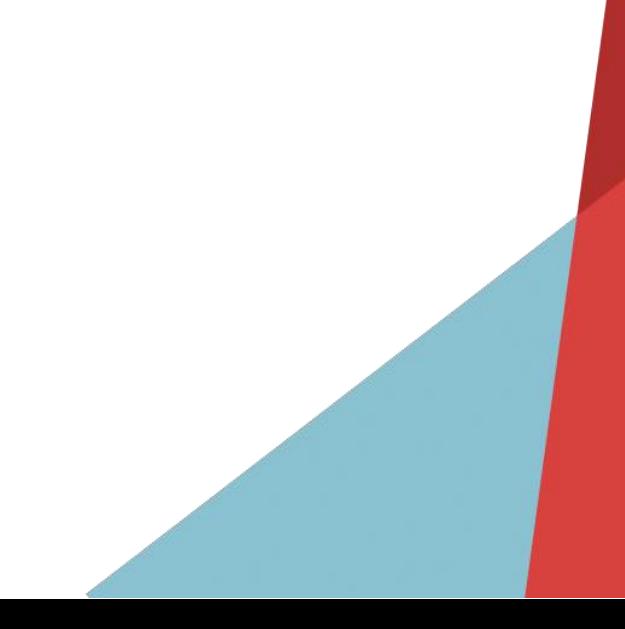

# **Inhalt**

 $\overline{1}$ 

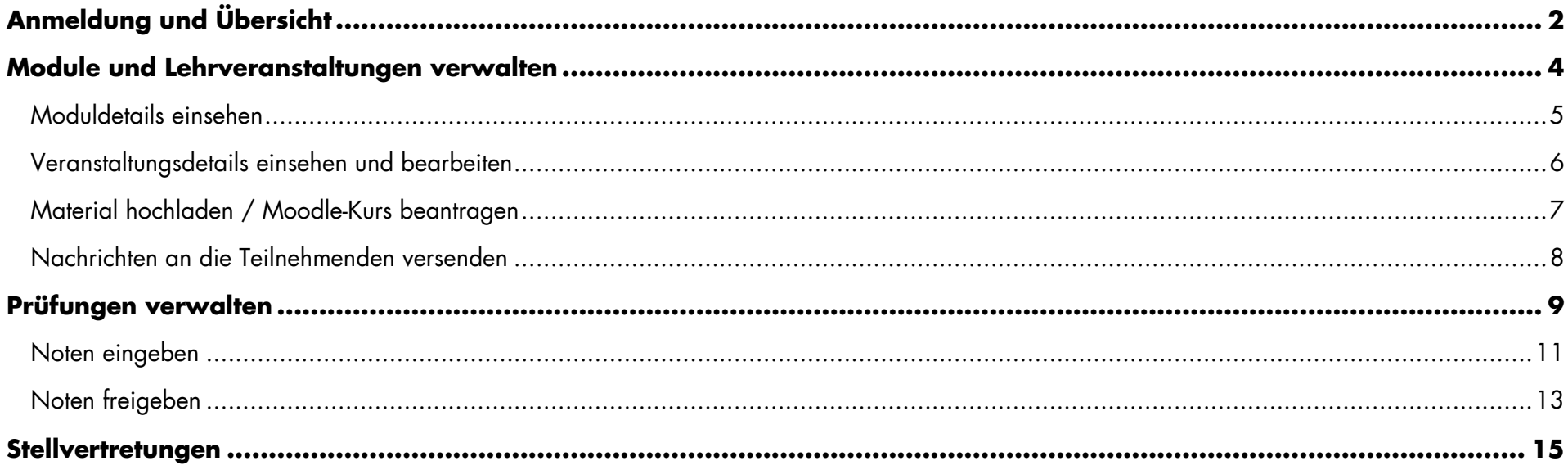

# <span id="page-2-0"></span>**Anmeldung und Übersicht**

Melden Sie sich auf der Seite [https://almaweb.uni-leipzig.de](https://almaweb.uni-leipzig.de/) mit Ihrem AD-Login an. (Dieses entspricht dem Login, das Sie für Ihre Uni-E-Mail, das W-LAN oder VPN benutzen.)

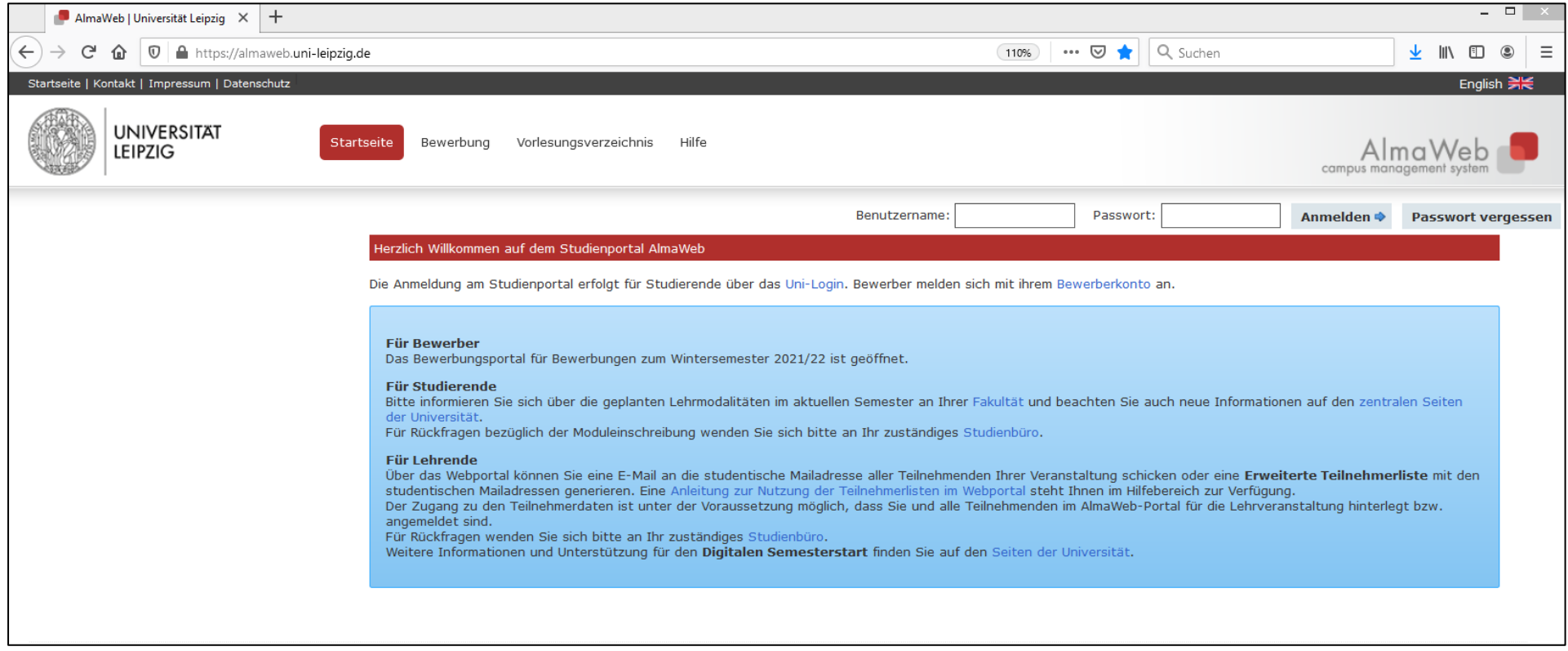

Auf der Startseite erhalten Sie einen Überblick über Ihre heutigen Veranstaltungen sowie über eingegangene Systemnachrichten. Über die Menüleiste oben können Sie navigieren.

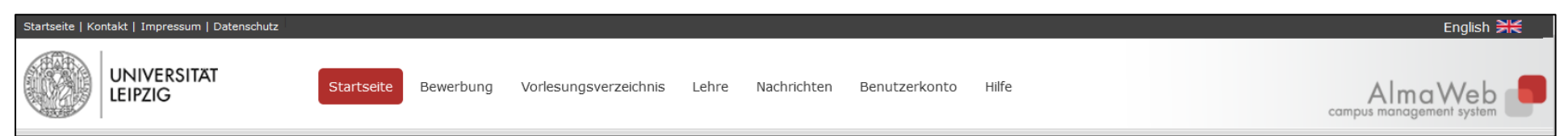

Erläuterung der Menüpunkte für Lehrende:

**Vorlesungsverzeichnis:** Übersicht des Lehrangebots der Universität Leipzig; sofern das Studienbüro Ihrer Fakultät diese Funktionalität nutzt, können Sie die Ihnen zugeordneten Module und Lehrveranstaltungen hier einsehen und teilweise bearbeiten. Unter "Suche" können Sie nach Veranstaltungen in dem ausgewählten Semester suchen. Diese Option steht auch ohne Anmeldung zur Verfügung.

Lehre: Zugriff auf verschiedene Funktionen zu Ihren Lehrveranstaltungen und Prüfungen. Bitte beachten Sie, dass Ihnen nur die Veranstaltungen und Prüfungen angezeigt werden, zu denen Sie als Lehrkraft und/oder Prüfer:in eingetragen sind. Für diese Zuordnung ist das [Studienbüro](https://www.uni-leipzig.de/studium/beratungs-und-serviceangebote/studienbueros/) Ihrer Fakultät verantwortlich.

**Nachrichten:** Übersicht über Ihre eingegangenen und gesendeten Nachrichten; Sie können diese nach Postausgang und Posteingang filtern bzw. nur die ungelesenen Nachrichten anzeigen lassen.

**Benutzerkonto:** Sie können Ihre persönlichen Daten einsehen und zum Teil bearbeiten. Sollten Änderungen an Ihren persönlichen Daten vorgenommen werden müssen, die Sie nicht selbst umsetzen können, wenden Sie sich bitte an das Sachgebiet Studienkoordination [\(studienkoordination@uni-leipzig.de\)](mailto:studienkoordination@uni-leipzig.de).

Um sicherzustellen, dass Sie keine Nachricht verpassen, sollten Sie Ihre **AlmaWeb-Nachrichten an Ihre Uni-Mailadresse weiterleiten** lassen. Klicken Sie dazu zunächst in der linken Spalte auf "Kontaktdaten ändern" und dann auf "Ändern". Haken Sie die Funktion "Messages an Uni-Mail-Adresse weiterleiten" an und speichern Sie die Änderung.

**Hilfe:** Kontakt sowie Anleitungen für Studierende und Lehrende. Bei Fragen zur Arbeit im AlmaWeb-Portal und den Prozessabläufen in Ihrer Fakultät steht Ihnen das [Studienbüro](https://www.uni-leipzig.de/studium/beratungs-und-serviceangebote/studienbueros/) Ihrer Fakultät sowie das Sachgebiet Studienkoordination zur Verfügung.

### <span id="page-4-0"></span>**Module und Lehrveranstaltungen verwalten**

Im Stundenplan werden Ihnen die Veranstaltungen angezeigt, für die Sie als Lehrkraft eingetragen sind. Es empfiehlt sich, die Ansicht "Woche" oder "Monat" auszuwählen. Wenn Sie auf die konkrete Veranstaltung klicken, können Sie die Details zum jeweiligen Termin einsehen und z.B. Material nur für diesen Termin hinzufügen. Material können Sie auch für eine gesamte Veranstaltung hinterlegen [\(siehe Punkt 2.3\)](#page-7-0).

Unter den Menüpunkten **Module** und **Veranstaltungen** werden Ihnen semesterbezogen die Module angezeigt, für die Sie als Lehrkraft vom [Studienbüro](https://www.uni-leipzig.de/studium/beratungs-und-serviceangebote/studienbueros/) in der Semesterplanung eingetragen wurden.

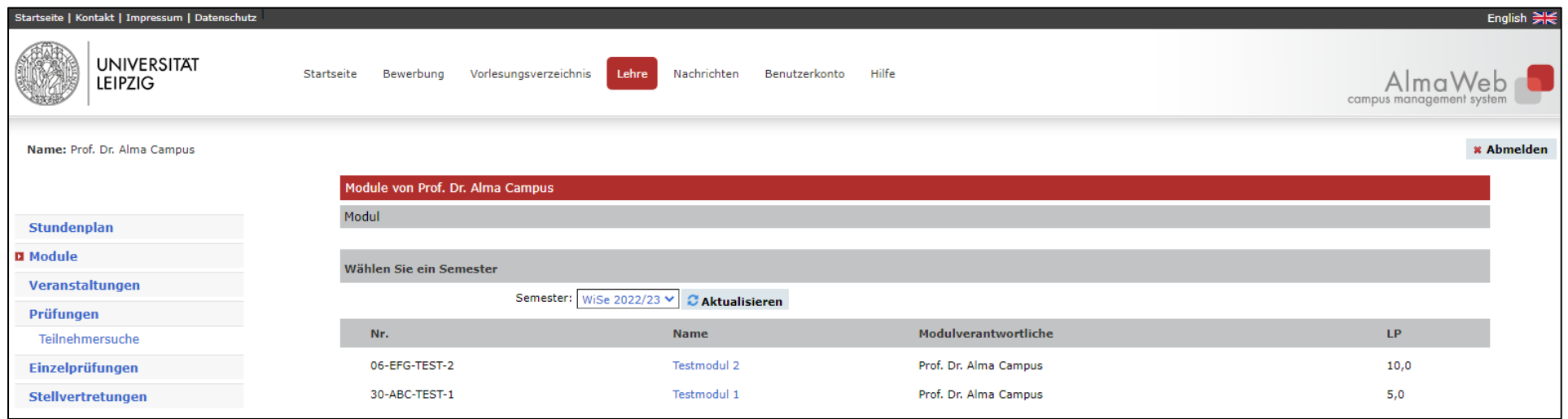

Wenn Sie auf ein Modul oder eine Veranstaltung klicken, werden die entsprechenden Details angezeigt.

#### <span id="page-5-0"></span>**Moduldetails einsehen**

Die hier hinterlegten Einstellungen und Beschreibungen werden direkt aus der Modellierung in AlmaWeb übernommen und entsprechen in der Regel den amtlichen Studiendokumenten. Hier stehen keine Bearbeitungsmöglichkeiten zur Verfügung.

Sofern an dem Modul eine Prüfung hinterlegt ist und Sie als Prüfer in AlmaWeb eingetragen sind, können Sie von hier über die Schaltfläche "Noteneingabe" zu dieser gelangen.

Im unteren Abschnitt werden Ihnen im Bereich "Kurse" alle zum Modul gehörigen Veranstaltungen angezeigt. Wenn Sie diese anklicken, gelangen Sie zu der jeweiligen Veranstaltung. In dieser Übersicht werden alle zum Modul gehörigen Veranstaltungen angezeigt, unabhängig davon, ob Sie als Lehrkraft eingetragen sind. Bearbeitungsrechte haben Sie jedoch nur für die Ihnen zugeordnete(n) Veranstaltung(en).

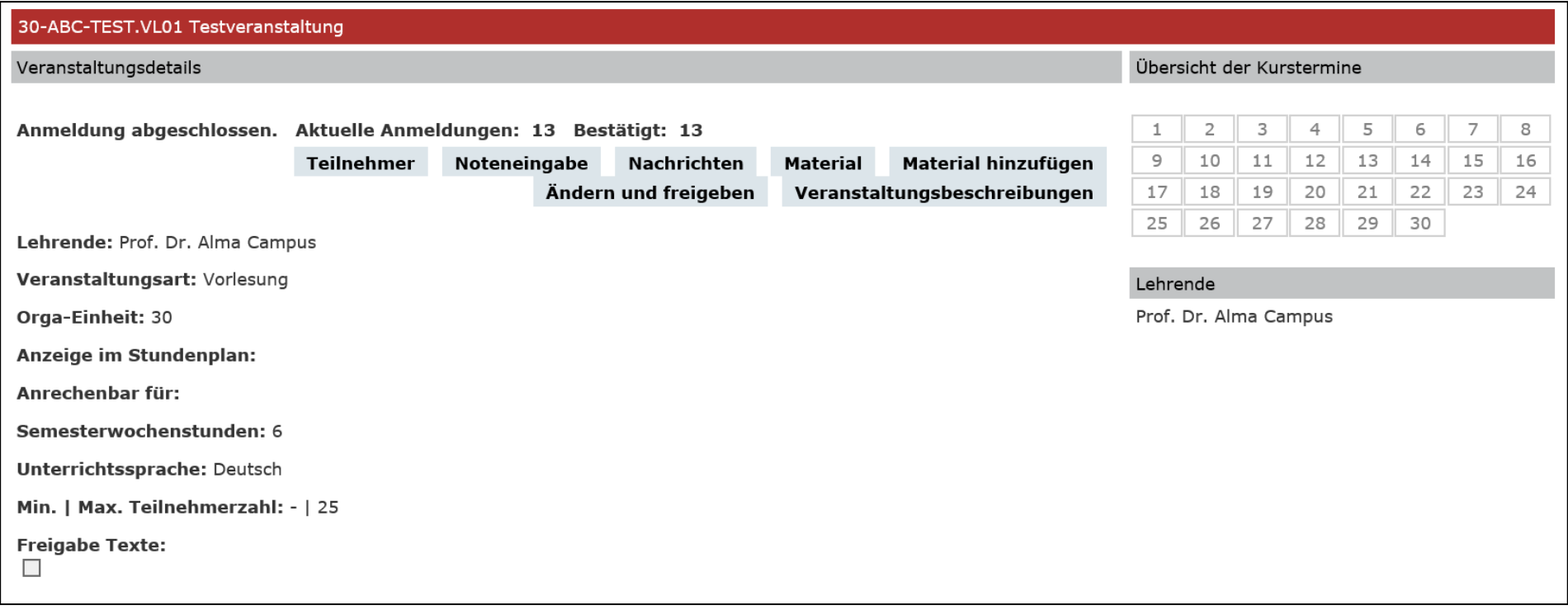

#### <span id="page-6-0"></span>**Veranstaltungsdetails einsehen und bearbeiten**

Nach der Auswahl einer Veranstaltung können Sie u.a. die Termine und die Teilnehmerliste Ihrer Veranstaltung einsehen, Material hochladen oder den Teilnehmenden eine Nachricht senden.

Erläuterung der Schaltflächen in den Veranstaltungsdetails:

**Teilnehmer**: Anzeige der Teilnehmer:innenliste (mit der Option Erweiterte Liste). Um diese zu exportieren empfiehlt es sich, die Liste zu markieren, danach zu kopieren und in einem Tabellenprogramm einzufügen. Die vom System angebotene Druckoption stellt lediglich ein pdf-Dokument zur Verfügung.

**Noteneingabe**: Eingabe der Bewertungen für eine Prüfungsleistung (sofern an der Veranstaltung eine Prüfung hinterlegt ist) [\(siehe Punkt 3.1\)](#page-11-0)

**Nachrichten**: Versenden von Systemnachrichten an die Teilnehmenden/Lehrenden Ihrer Veranstaltung [\(siehe Punkt 2.4\)](#page-8-0)

**Material**: Übersicht über das bereits zur Verfügung gestellte Material

**Material hinzufügen**: Material zur gesamten Veranstaltung hochladen [\(siehe Punkt 2.3\)](#page-7-0)

**Ändern und Freigeben**: Über diesen Weg können hinterlegte Veranstaltungsdetails (Kursbeschreibung, Organisatorisches, Literatur) im Vorlesungsverzeichnis veröffentlicht und den Studierenden zugänglich gemacht werden. Diese Funktion steht nur zur Verfügung, sofern das für die Semesterplanung zuständige [Studienbüro](https://www.uni-leipzig.de/studium/beratungs-und-serviceangebote/studienbueros/) die Freigabe noch nicht zentral ausgeführt hat.

**Veranstaltungsbeschreibungen** *(steht nur zur Verfügung, wenn die Freigabe nicht bereits seitens der Semesterplanung im Studienbüro erfolgt ist):* Sie haben die Möglichkeit, für Ihre Veranstaltungen die Offizielle Kursbeschreibung und Organisatorisches sowie Literaturhinweise zu hinterlegen, die nach Freigabe (siehe oben) im Vorlesungsverzeichnis für die Studierenden angezeigt werden. Änderungen der Veranstaltungsbeschreibungen nach Freigabe können über das Studienbüro erfolgen.

Im unteren Abschnitt findet sich eine Übersicht der Kurstermine und die Möglichkeit, direkt in einen einzelnen Veranstaltungstermin zu wechseln, um dort z.B. Material hochzuladen.

#### <span id="page-7-0"></span>**Material hochladen / Moodle-Kurs beantragen**

AlmaWeb bietet die Möglichkeit sowohl Material zur gesamten Veranstaltung hochzuladen als auch zu einzelnen Veranstaltungsterminen. Für den ersten Fall wählen Sie den Punkt "Material hinzufügen" an der Veranstaltung. Um Material zu einem Einzeltermin hinzuzufügen, wählen Sie zunächst den entsprechenden Termin in den Veranstaltungsdetails oder über den Stundenplan aus.

Wählen Sie die Kategorie des Materials in der Dropdown-Liste aus und fügen Sie eine Beschreibung (Titel) und optional einen Hinweis im Bemerkungsfeld ein. Über die Schaltfläche "Datei hochladen" können Sie das Material auswählen, die Beschränkung liegt bei einer Größe von 50 MB.

Nach erfolgreichem Upload muss das Fenster gespeichert werden.

Sie haben an dieser Stelle außerdem die Möglichkeit,

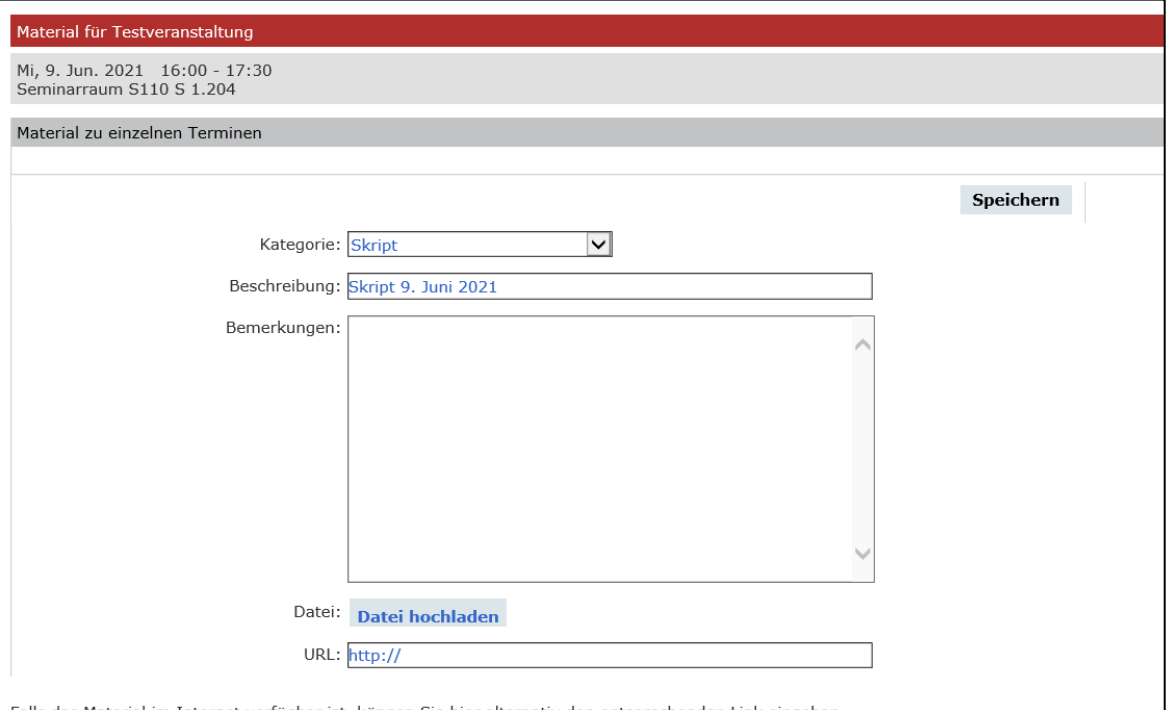

Falls das Material im Internet verfügbar ist, können Sie hier alternativ den entsprechenden Link eingeben.

einen Moodle-Kurs zu beantragen. Wählen Sie dazu als Materialkategorie "Moodle" aus. In einer nächtlichen Routine wird von der AlmaWeb-Moodle-Schnittstelle der Moodle-Kurs angelegt und dessen Link nach AlmaWeb zurückgeschrieben. Eine detaillierte Handreichung zur Nutzung der AlmaWeb-Moodle-Schnittstelle finden Sie im Hilfebereich des AlmaWeb-Portals [\(https://almaweb.uni-leipzig.de\)](https://almaweb.uni-leipzig.de/) unter "Anleitungen". Für Verlinkungen zu bereits bestehenden Moodle-Kursen kann der Materialtyp "Moodle (ohne Schnittstelle)" genutzt werden. Hierzu fügen Sie den Link zum Moodle-Kurs in das Feld "URL". Der Einschreibschlüssel kann im Feld "Bemerkungen" hinterlegt werden.

Die mit den Materialtypen "Moodle" und "Moodle (ohne Schnittstelle)" hinterlegten Informationen (die Felder "Bemerkungen" und "URL") zum Moodle-Kurs werden zusätzlich in das Einschreibesystem TOOL importiert (sofern das TOOL von Ihrer Fakultät zur Moduleinschreibung genutzt wird) und den zur Lehrveranstaltung angemeldeten Studierenden angezeigt. Die Moodle-Informationen werden jede Nacht von AlmaWeb in das TOOL

7

übertragen/aktualisiert. Ausnahme hierbei: Wenn das Material vom Typ "Moodle" oder "Moodle (ohne Schnittstelle)" in AlmaWeb gelöscht wird, bleiben die Moodle-Informationen im TOOL erhalten. Sollten die Prozesse in Ihrer Fakultät also vorsehen, dass die Studierenden zu Semesterbeginn noch nicht in AlmaWeb angemeldet sind, sondern zunächst im TOOL verbleiben, können Sie diese Funktionalität dennoch nutzen. Bei Fragen zu den Abläufen wenden Sie sich bitte an das [Studienbüro](https://www.uni-leipzig.de/studium/beratungs-und-serviceangebote/studienbueros/) Ihrer Fakultät.

#### <span id="page-8-0"></span>**Nachrichten an die Teilnehmenden versenden**

Neue Nachricht **Schließen** Senden Alle löschen An: 30-ABC-TEST.VL01/ An alle Teilnehmer senden  $\Box$ An alle Lehrenden senden  $\Box$ Teilnehmer hinzufügen/entfernen Alle löschen CC: Kopie an mich selbst verschicken □ Betreff: Text:

Sie können an die Teilnehmenden Ihrer Veranstaltung eine Systemnachricht senden, diese wird automatisch auch an das studentische Mailkonto weitergeleitet. Wählen Sie dazu zunächst die entsprechende Veranstaltung aus.

Klicken Sie in den Veranstaltungsdetails auf "Nachrichten" und anschließend auf "Neue Nachricht".

**An alle Teilnehmer senden**: Versenden der Nachricht an alle eingetragenen Teilnehmenden der Veranstaltung

**An alle Lehrenden senden**: Versenden der Nachricht an alle hinterlegten Lehrkräfte der Veranstaltung

**Teilnehmer hinzufügen/entfernen**: Es öffnet sich ein zusätzliches Fenster mit der Möglichkeit, einzelne Teilnehmende der Veranstaltung auszuwählen bzw. aus der Auswahl wieder zu entfernen. Auch eine Suchoption steht zur Verfügung. Klicken Sie auf die gewünschte Option und

An+ An-CC+ CC- schließen Sie anschließend das Fenster. Die Auswahl wird automatisch in das Feld "An:" übernommen.

## <span id="page-9-0"></span>**Prüfungen verwalten**

Unter dem Menüpunkt "Prüfungen" werden Ihnen semesterbezogen die Prüfungen angezeigt, bei denen Sie als Prüfer:in vom [Studienbüro](https://www.uni-leipzig.de/studium/beratungs-und-serviceangebote/studienbueros/) hinterlegt wurden. Dies können Modulprüfungen oder veranstaltungsbezogene Prüfungen sein.

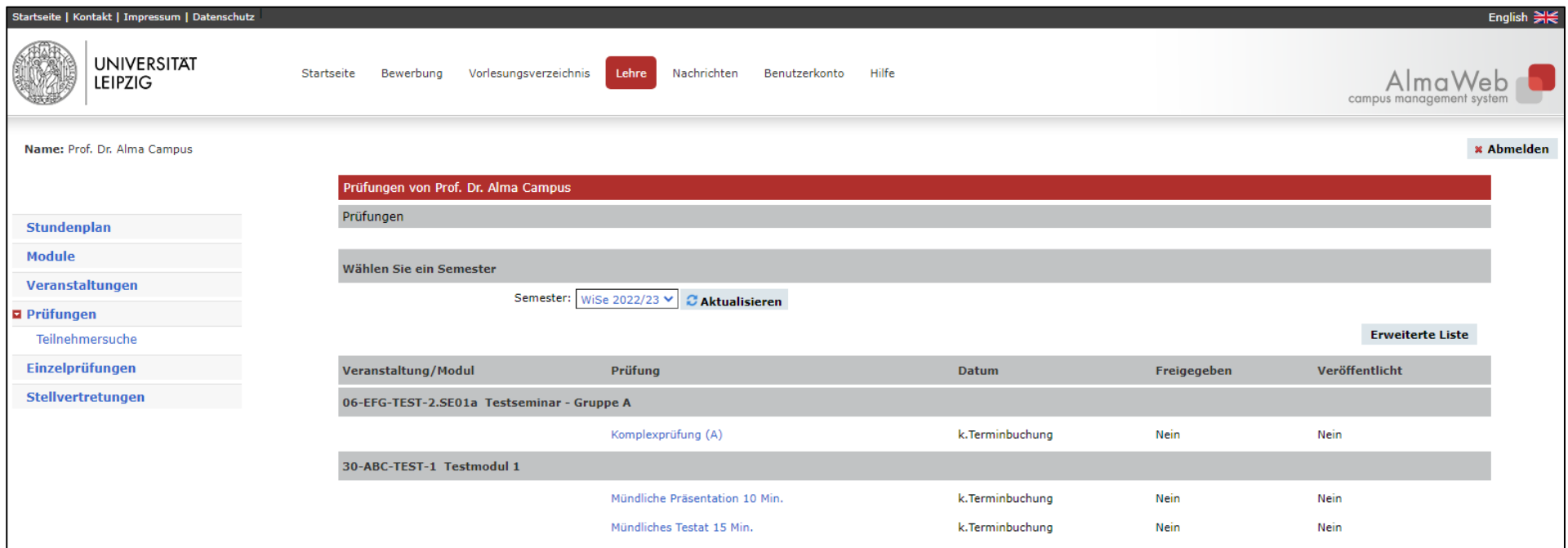

Das Prüfungsmanagement Ihres Studienbüros organisiert die Prüfungsverwaltung in der Regel so, dass in der Prüfungsliste eines Termins sowohl Prüfungsteilnehmende des Erstversuchs als auch Wiederholende aufgeführt sind. Über die Schaltfläche "Erweiterte Liste" können Sie sich den Modulbezug inkl. Startsemester und die zugeordneten Prüfungsrunden (Wiederholungen) anzeigen lassen.

Unter dem Menüpunkt "Einzelprüfungen" sehen Sie generell alle Prüfungen, für die Sie vom Studienbüro als individuelle Prüfer:innen für einzelne Studierende hinterlegt worden sind. Alle Funktionen, wie das Verbuchen und Veröffentlichen von Noten, sind hier so konfiguriert wie unter dem Menüpunkt "Prüfungen".

Auf Prüfungen aus zurückliegenden Semestern können Sie über das Dropdown-Feld unter "Semester" zugreifen. Des Weiteren steht Ihnen unter dem Menüpunkt **Teilnehmersuche** die Option zur Verfügung, Prüfungsteilnehmende in Ihren Prüfungen anhand ihrer Matrikelnummer oder ihres Namens zu suchen. Sofern das Prüfungsergebnis noch nicht freigegeben (veröffentlicht) ist, werden Ihnen alle Prüfungen angezeigt, zu denen der/die gesuchte Teilnehmende angemeldet ist und für die Sie als Prüfer:in hinterlegt sind.

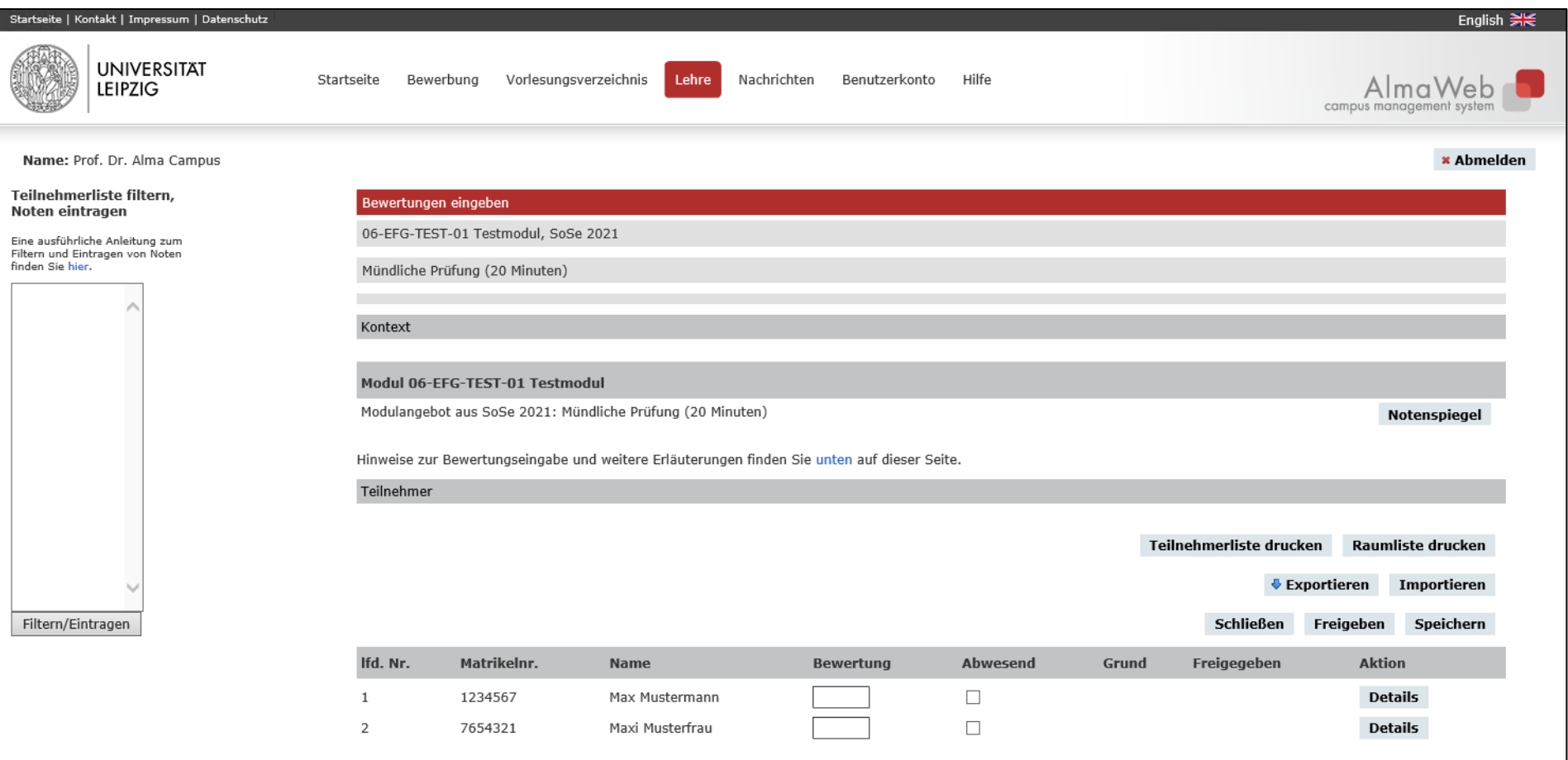

#### <span id="page-11-0"></span>**Noten eingeben**

Nachdem Sie eine Prüfung ausgewählt haben, gelangen Sie zur Bewertungseingabe.

Im oberen Teil werden die Details zur Prüfung sowie der Modul- bzw. Veranstaltungsbezug dargestellt, im unteren Teil sind die Prüfungsteilnehmenden alphabetisch nach Nachname sortiert aufgelistet. Am linken Bildschirmrand befindet sich eine Eingabemaske zum Notenimport.

Erläuterung der Funktionen in der Bewertungseingabe:

**Notenspiegel:** Statistische Übersicht der bereits eingegebenen und gespeicherten Noten der jeweiligen Prüfung

**Teilnehmerliste drucken:** Druckoption für die Prüfungsliste, ggf. zur Unterzeichnung und Abgabe im Studienbüro nach der vollständigen Eingabe der Noten (je nach Prozess der jeweiligen Fakultät)

**Exportieren/Importieren:** Herunterladen einer txt-Datei der Prüfungsteilnehmenden zur tabellarischen Weiterverarbeitung und anschließendem Import mit den eingetragenen Noten (dieses vergleichsweise aufwändige Verfahren wird nicht empfohlen)

**Freigeben:** Eingetragene Noten werden den Studierenden im AlmaWeb-Portal angezeigt [\(siehe Punkt 3.2\)](#page-13-0)

**Speichern:** Bitte speichern Sie Ihre Eingaben regelmäßig ab, da es nach einer 30-minütigen Bearbeitungspause zu einer automatischen Abmeldung vom AlmaWeb-Portal kommt, was den Verlust bereits eingetragener Daten zur Folge haben kann.

**Details:** Über diese Schaltfläche können je nach Prüfungsart zusätzliche Informationen an einzelnen Prüfungsteilnehmenden eingetragen bzw. diesen Dokumente zur Verfügung gestellt werden, solange die Bewertung noch nicht freigeben (veröffentlicht) wurde.

- Bei Einzelprüfungen mit individuellen Prüfungsdaten (z.B. mündliche Prüfung) kann das Prüfungsdatum eingetragen werden.
- Bei Gruppenprüfungen (z.B. Klausur) wird das Prüfungsdatum in der Regel vom Prüfungsmanagement eingetragen und ist zum Zeitpunkt der Noteneingabe bereits hinterlegt.

Inwieweit diese zusätzlichen Informationen im Rahmen der Noteneingabe durch den Prüfer hinterlegt werden sollen, muss mit dem Prüfungsmanagement des zuständigen [Studienbüros](https://www.uni-leipzig.de/studium/beratungs-und-serviceangebote/studienbueros/) angestimmt werden.

Im Feld **Bewertung** können Sie die Noten der einzelnen Studierenden eingeben. Bei **fehlenden Studierenden** setzen Sie bitte unbedingt den Haken "Abwesend", da sonst keine rechtskonforme Prüfungsverwaltung möglich ist. Der Grund für die Abwesenheit eines Studierenden (z.B. Krankenschein) wird ausschließlich über das Prüfungsmanagement des Studienbüros verbucht.

Bewertungen, die nicht der gültigen Form entsprechen, werden beim Versuch des Speicherns rot dargestellt.

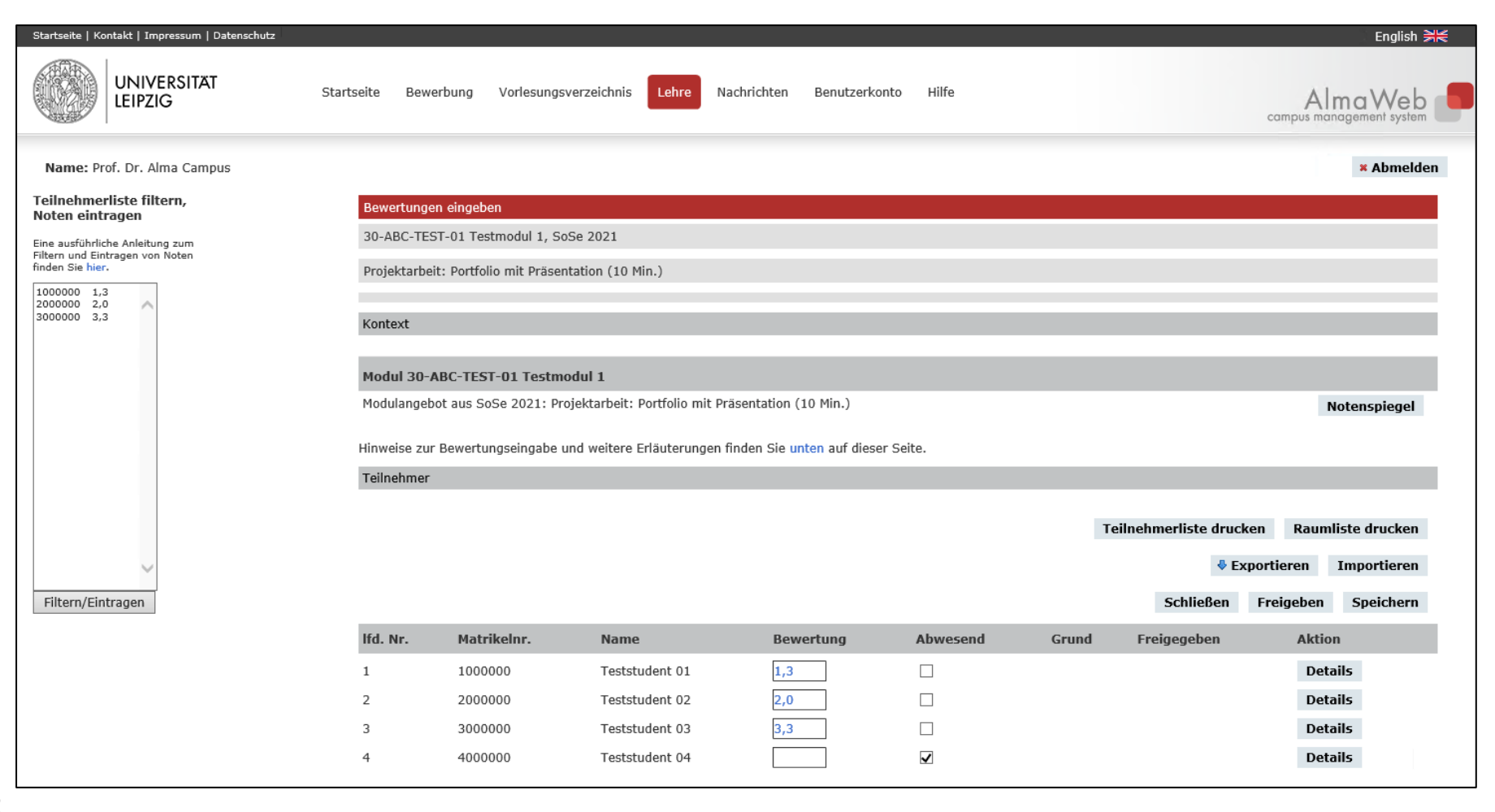

12

Sie können Ihre Eingabe jederzeit speichern und zu einem späteren Zeitpunkt fortsetzen. Gespeicherte Eingaben können, solange sie noch nicht freigegeben wurden, auch später noch geändert werden.

Liegen Ihnen die Noten bereits digital in einer tabellarischen Teilnehmerliste mit Matrikelnummern vor, steht Ihnen zur **einfacheren Verbuchung** am linken Bildschirmrand ein größeres Eingabefeld zur Verfügung. Kopieren Sie Ihre Teilnehmerliste inklusive Matrikelnummern und Noten/Abwesenheit in das Eingabefeld. Es können nur Noten eingelesen werden, die auch dem an der Prüfung hinterlegten Bewertungssystem (BWS) entsprechen, z.B. "1,7" beim BWS "Durchschnittsnoten (eine Nachkommastelle)" oder "be" beim BWS "Unbenotet". Das BWS der Prüfung sowie die zugelassenen Werte finden Sie unterhalb der Teilnehmerliste. Wenn ein "Abwesend" eingelesen werden soll, tragen Sie ein "x" an Stelle der Note ein. Weitere Spalten können mitkopiert werden und finden beim Übertrag in das AlmaWeb-Portal keine Beachtung. Klicken Sie auf "Filtern/Eintragen", die Noten für die aufgeführten Teilnehmer werden daraufhin in der Liste eingetragen.

Mit Hilfe dieser Maske können Sie auch große Teilnehmerlisten filtern, sodass nur die Teilnehmer angezeigt werden, für die Sie Noten eingeben möchten. Kopieren Sie dazu die Spalte der benötigten Matrikelnummern aus Ihrer Teilnehmerliste in das Eingabefeld. Es werden Ihnen im Dialog zur Noteneingabe dann nur noch diese Teilnehmer angezeigt und Sie können die Noten im AlmaWeb-Portal wie gewohnt eintragen.

#### <span id="page-13-0"></span>**Noten freigeben**

In AlmaWeb wird zwischen dem **Eintragen** der Bewertungen und dem **Freigeben** der Bewertungen unterschieden.

**Eingegebene** (und abgespeicherte) Leistungen werden im System gespeichert und können von der Lehrkraft im AlmaWeb-Portal später noch bearbeitet werden. Diese sind lediglich für die Lehrenden und das Prüfungsmanagement der Studienbüros sichtbar. Die Studierenden können eingegebene Noten noch nicht sehen.

**Freigegebene** Leistungen hingegen bedeuten automatisch eine Bekanntgabe der Noten. Mit der Freigabe werden die eingetragenen Leistungen auch für die Studierenden sichtbar. Die hier eingetragenen Noten können nicht mehr von der Lehrkraft im AlmaWeb-Portal geändert werden. Lediglich das Prüfungsmanagement des Studienbüros kann Änderungen vornehmen bzw. die Freigabe zurücknehmen.

Um die Bewertungen zu veröffentlichen, also für die Studierenden sichtbar zu machen, klicken Sie auf das Feld "Freigeben". Es können alle oder auch nur einzelne Bewertungen freigegeben werden. Klicken Sie dazu auf das entsprechende Feld bzw. markieren Sie die jeweiligen Kontrollkästchen in der Spalte "Freigeben".

Der voreingestellte Haken im Feld "Nachricht senden" löst eine Systemnachricht an die betreffenden Studierenden aus, die damit über die Notenfreigabe informiert werden. Ist dies nicht gewünscht, kann der Haken entfernt werden.

Klicken Sie abschließend auf die Schaltfläche "Markierte freigeben".

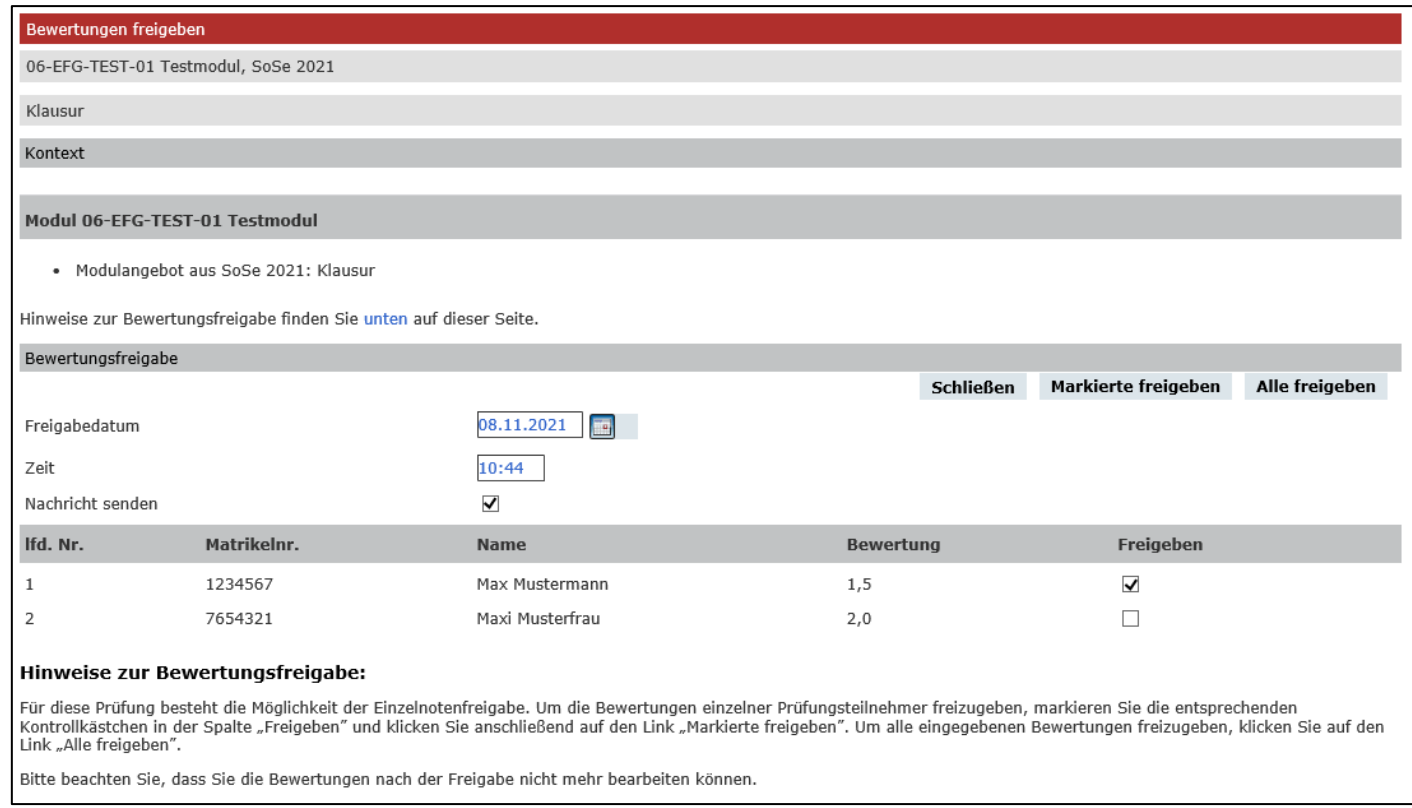

### <span id="page-15-0"></span>**Stellvertretungen**

Wenn Sie als Stellvertretung für eine Lehrkraft eingetragen sind, können Sie die Veranstaltungen und Prüfungen über den Link "Stellvertretungen" einsehen. Je nach eingestellter Berechtigung können Sie die Veranstaltungen und/oder Prüfungen bearbeiten. Die Bearbeitungsfunktionen sind dabei identisch zu den Veranstaltungen/Prüfungen der Lehrkraft (siehe oben).

Bitte beachten Sie, dass die Stellvertretungsfunktion für Lehrveranstaltungen und Prüfungen solange erhalten bleibt, bis sie über "Zurück zur Bearbeitung der eigenen Lehrveranstaltungen/Prüfungen" zurückgesetzt wird.

Über die Richtlinien zur Einrichtung einer Stellvertretung für die Bearbeitung von Lehrveranstaltungen/Prüfungen und die damit verbundenen Rechte informiert Sie das [Studienbüro](https://www.uni-leipzig.de/studium/beratungs-und-serviceangebote/studienbueros/) Ihrer Fakultät.